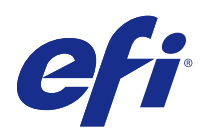

# Kurzanleitung: Fiery proServer SE und Fiery proServer Premium

© 2018 Electronics For Imaging, Inc. Die in dieser Veröffentlichung enthaltenen Informationen werden durch den Inhalt des Dokuments Rechtliche Hinweise für dieses Produkt abgedeckt.

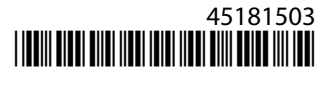

## Inhalt

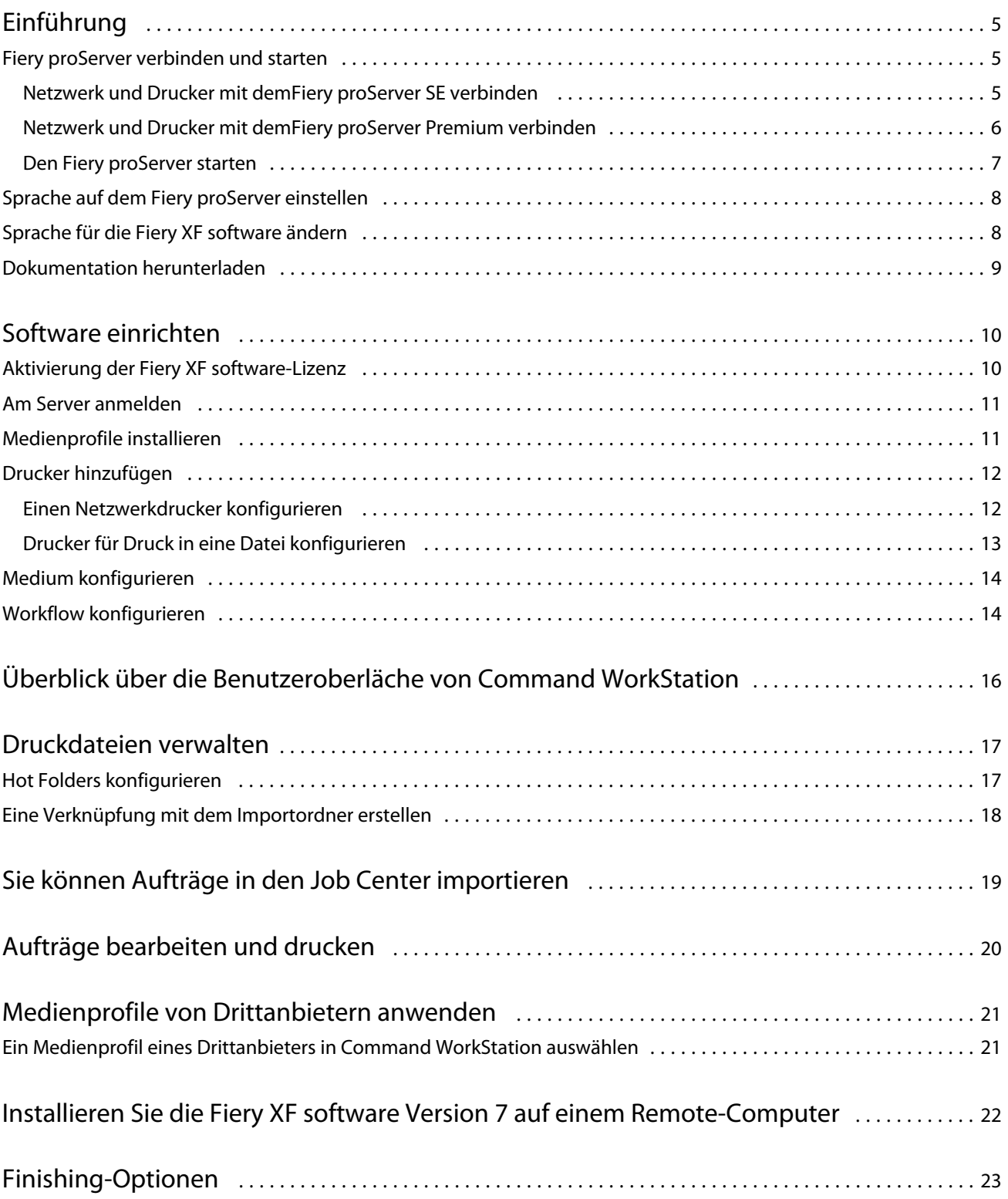

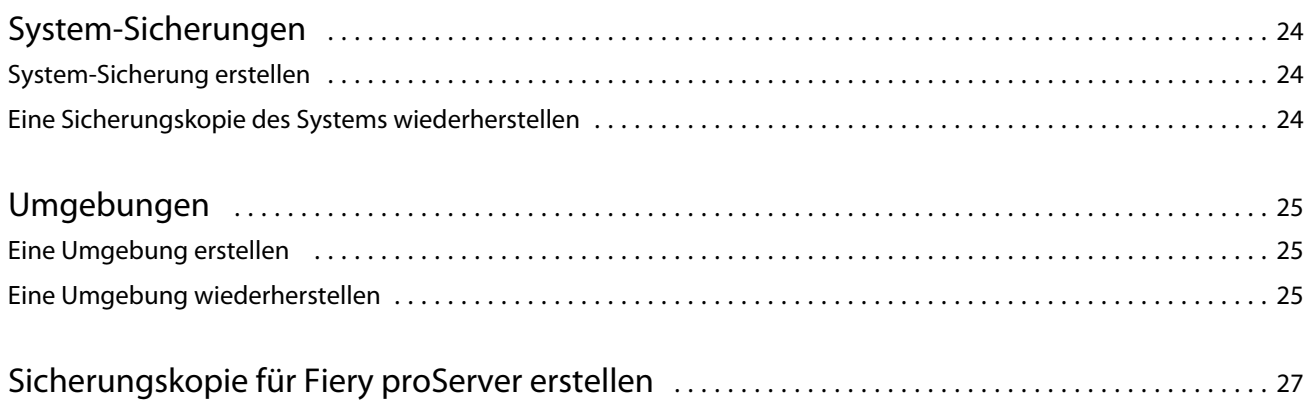

5

### <span id="page-4-0"></span>Einführung

In diesem Dokument wird Schritt für Schritt beschrieben, wie Sie den Fiery proServer einrichten und mit Ihrem Drucker verwenden.

### Fiery proServer verbinden und starten

Alle erforderlichen Kabel und Komponenten werden in der Fiery proServer-Versandbox bereitgestellt.

Halten Sie die folgenden Richtlinien beim Anschließen des Geräts zugute:

- **•** Achten Sie darauf, das Sie geeignete Stromkabel für den in Ihrem Land verwendeten Steckdosentyp verwenden.
- **•** Werksseitig ist der obere Ethernet-Anschluss für DHCP konfiguriert, was bedeutet, dass dadurch IP-Adressen dynamisch angefordert werden können. Verwenden Sie den oberen Ethernet-Anschluss, um Fiery proServer mit dem Netzwerk Ihres Unternehmens zu verbinden.
- **•** Der untere Ethernet-Anschluss ist auch für DHCP konfiguriert und kann für den Anschluss an einen Tintenstrahldrucker verwendet werden, unter Voraussetzung, dass sowohl der Fiery proServer und der Tintenstrahldrucker Netzwerk Ihres Unternehmens gehören.

**Hinweis:** Die Anleitung für den Anschluss des Fiery proServer Premium und des Fiery proServer SE sind unterschiedlich. Weitere Hinweise finden Sie in den Abschnitten [Netzwerk und Drucker mit demFiery proServer](#page-5-0) [Premium verbinden](#page-5-0) auf Seite 6 und Netzwerk und Drucker mit demFiery proServer SE verbinden auf Seite 5.

#### **Netzwerk und Drucker mit demFiery proServer SE verbinden**

Der Fiery proServer SE hat zwei Netzwerkanschlüsse auf der Rückseite. Der obere Netzwerkanschluss wird verwendet, um den Fiery proServer SE an Ihr Netzwerk anzuschließen. Der untere Netzwerkanschluss wird verwendet, um den Fiery proServer SE an den Drucker anzuschließen.

**•** Verwenden Sie die Grafik, um den Fiery proServer SE an das Netzwerk und den Drucker anzuschließen.

<span id="page-5-0"></span>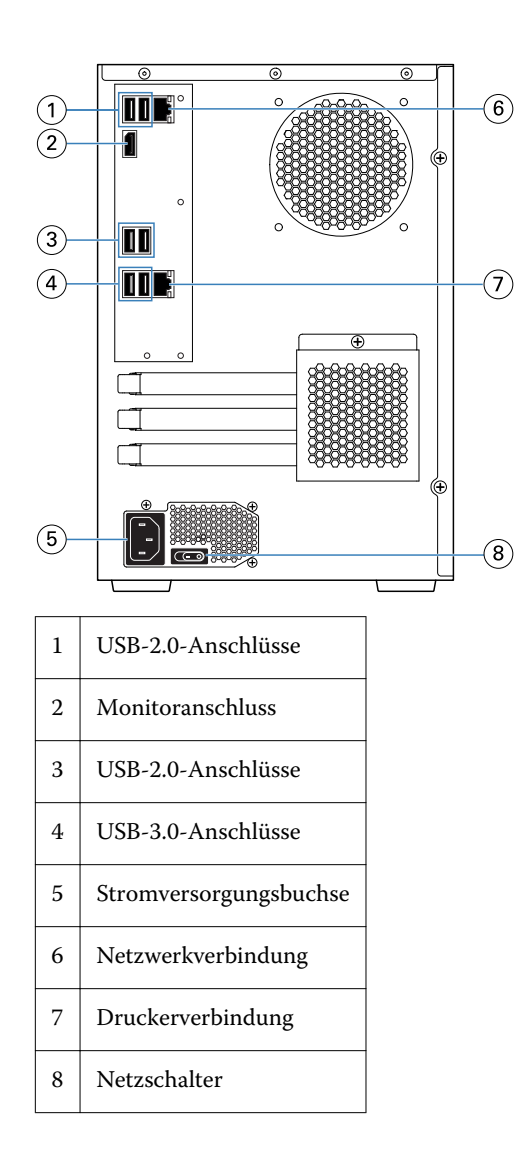

#### **Netzwerk und Drucker mit demFiery proServer Premium verbinden**

Der Fiery proServer Premium hat zwei Netzwerkanschlüsse auf der Rückseite. Der obere Netzwerkanschluss wird verwendet, um den Fiery proServer Premium an Ihr Netzwerk anzuschließen. Der untere Netzwerkanschluss wird verwendet, um den Fiery proServer Premium an den Drucker anzuschließen.

- **1** Verbinden Sie das Netzwerkkabel mit dem oberen Ethernet-Anschluss an der Hinterseite des Fiery proServer Premium.
- **2** Verbinden Sie das Druckerkabel mit dem unteren Ethernet-Anschluss an der Hinterseite des Fiery proServer Premium.

<span id="page-6-0"></span>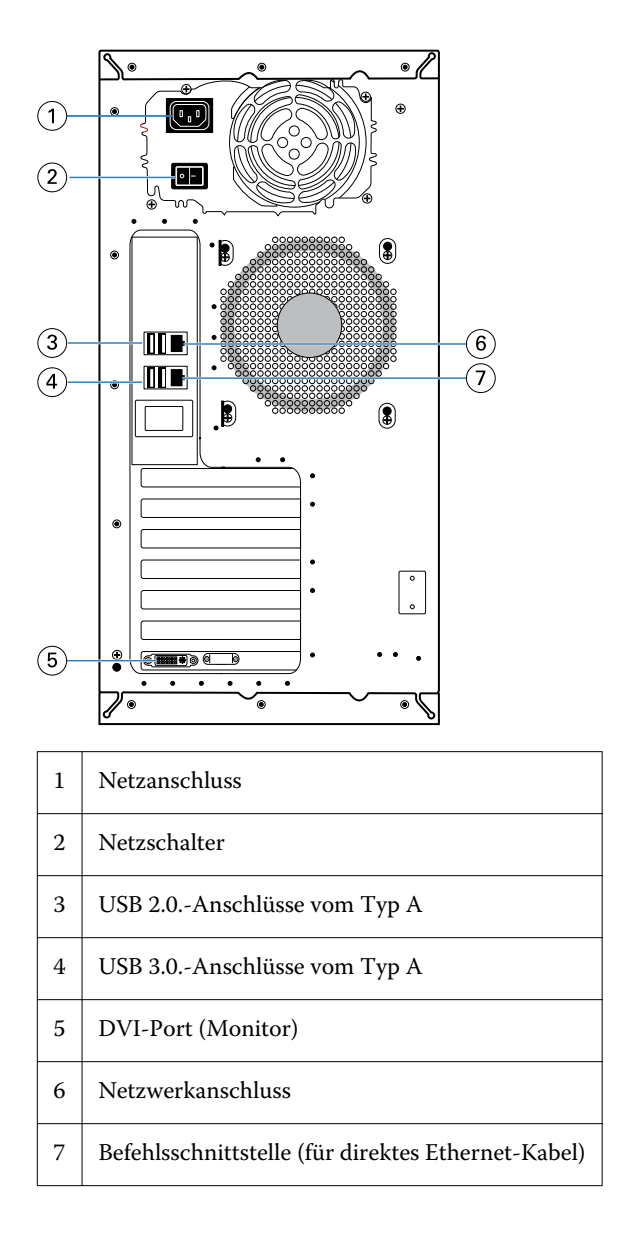

#### **Den Fiery proServer starten**

Das folgende Verfahren gilt sowohl für Fiery proServer Premium als auch fürFiery proServer SE.

- **1** Stellen Sie den Netzschalter auf der Rückseite auf EIN ( | ).
- **2** Starten Sie den Fiery proServer mithilfe der Einschalttaste an der Seite des Display-Bedienfeld. Drücken Sie die Taste einmal und lassen Sie sie los, um das System einzuschalten. Die Stromversorgung erkennt automatisch die korrekte Spannung.
- **3** Warten Sie, bis der Startvorgang vollständig beendet wurde. Greifen Sie nicht in den Vorgang ein. Drücken Sie keine Tasten während das System startet.

Der Fiery proServer braucht etwa zwei Minuten für den Start. Folgen Sie den angezeigten Anleitungen, um die Initialisierung des Fiery proServer abzuschließen.

<span id="page-7-0"></span>**4** Bei der Administrator-Anmeldung auf geben Sie bitte **Fiery.1** als Kennwort ein und drücken Sie dann die Eingabetaste.

Achten Sie darauf, **Fiery.1** präzise einzugeben. Beim Kennwort wird zwischen Groß- und Kleinschreibung unterschieden, so wird das Kennwort fiery.1 nicht funktionieren.

- **5** Führen Sie einen der folgenden Schritte aus:
	- **•** Wenn Sie die Sprache für den Fiery proServer ändern möchten, gehen Sie weiter zu Sprache auf dem Fiery proServer einstellen auf Seite 8.
	- **•** Aktivieren Sie die Lizenz für den Fiery XF server.
	- **•** Andernfalls gehen Sie weiter zu [Dokumentation herunterladen](#page-8-0) auf Seite 9.

#### Sprache auf dem Fiery proServer einstellen

Sie können die Sprache des Systems ändern.

Wenn Sie den Fiery proServer das erste Mal starten, können Sie nach der Anmeldung die Sprache einstellen. Sie können die Sprache auch später ändern.

**Hinweis:** Die Änderung der Sprache dauert etwa 15 Minuten, um abzuschließen. Wenn die Sprachänderungsvorgang am Laufen ist, kann er nicht abgebrochen werden.

Die Sprachänderung wird auf das Betriebssystem und die Tastatur, sowie auf Fiery Server Control und den Fiery XF server angewandt.

- **1** Klicken Sie in der Windows-Taskleiste auf Fiery System Tools starten.
- **2** Wählen Sie die Sprache im Dropwodn-Menü Sprach-Setup.
- **3** Oder Klicken Sie auf Systemsprache ändern im Fenster Fiery System Tools und wählen Sie von dort aus eine Sprache im Dropdown-Menü Sprach-Setup aus.

Wenn Sie die Sprache ändern, müssen Sie das System neu starten.

**4** Klicken Sie auf Neu starten.

Die Fiery XF software hat auch eine eigene Spracheinstellung, die Vorrang gegenüber den Spracheinstellungen für Fiery proServer hat. Weitere Hinweise können Sie auf Sprache für die Fiery XF software ändern auf Seite 8 finden.

### Sprache für die Fiery XF software ändern

Sie können die Sprache der Fiery XF software in den Command WorkStation-Voreinstellungen ändern.

Der Fiery proServer wird mit Fiery XF software installiert, inklusive Command WorkStation.

- **1** Klicken Sie in der Command WorkStation auf Bearbeiten > Voreinstellungen.
- **2** Klicken Sie auf Region.
- **3** Wählen Sie die gewünschte Sprache aus.
- <span id="page-8-0"></span>**4** Klicken Sie auf OK.
- **5** Starten Sie Command WorkStation neu.

### Dokumentation herunterladen

Sie können auf jegliche Fiery proServer-Dokumentation zugreifen und sie heruntergeladen.

Das *Installationshandbuch* wird gedruckt in Ihrer Zubehörbox geliefert, ist aber auch online erhältlich. Die *Kurzanleitung* wird gedruckt in Ihrer Zubehörbox geliefert, ist aber auch online erhältlich. Die *Kurzanleitung* in andere Sprachen ist online bereitgestellt. Jegliche weitere Dokumentation ist online bereitgestellt.

Der Fiery proServer-Dokumentationssatz setzt sich wie folgt zusammen:

- **•** Das *Installationshandbuch* beschreibt, wie Sie den Fiery proServer installieren und die Fiery XF-Lizenz aktivieren können.
- **•** Die *Kurzanleitung* beschreibt Schritt für Schritt, wie Sie den Fiery proServer mit Ihrem EFI-Drucker einrichten und verwenden können.
- **•** Die *Upgrade-Anleitung* beschreibt, wie Sie die Fiery XF-Software auf Ihrem Fiery proServer upgraden können.
- **•** Das *Benutzerhandbuch* beschreibt, wie Sie den Fiery proServer in gut funktionierender Verfassung nach der Erstinstallation beibehalten können.
- **1** Doppelklicken Sie auf das Adobe-Symbol auf dem Fiery proServer-Desktop, um die Adobe-Website zu öffnen und den Adobe Reader herunterzuladen. Sie benötigen Adobe Reader, um auf die Fiery proServer-Dokumentation zuzugreifen, die im PDF-Format
- **2** Öffnen Sie einen Webbrowser Ihrer Wahl.

bereitgestellt wird.

- **3** Um das *Installationshandbuch*, die *Kurzanleitung*, *Upgradeanleitung* oder *Benutzerhandbuch* für den Fiery proServer herunterzuladen, gehen Sie auf [help.efi.com](http://help.efi.com/fieryproserver-se-premium/index.html).
- **4** Je nach Bedarf, klicken Sie auf die entsprechenden Links für die gewünschte Version und Sprache Ihres Produkts und laden Sie die neueste Dokumentation herunter.

### <span id="page-9-0"></span>Software einrichten

Der Fiery proServerkommt zusammen mit dem vorinstalliertem Fiery XF server und der vorinstallierten Command WorkStation .

Sie können die Command WorkStation an anderen Computern installieren und sich an den Fiery XF server anmelden, der auf dem Fiery proServer installiert ist.

Um die Command WorkStation zu konfigurieren, müssen Sie Medienprofile für den Drucker installiert sowie Medien und Workflows konfiguriert. Jeder Drucker wird zuerst mit einem generischen Medium und einem generischen Workflow konfiguriert.

**Hinweis:** Command WorkStation kann Informationen zum Druckmedienverbrauch und Tintenverbrauch von EFI-Druckern empfangen, die eine bidirektionale Kommunikation unterstützen. Weitere Informationen über das Einrichten einer bidirektionalen Kommunikation, siehe *Fiery Command WorkStation Help*.

### Aktivierung der Fiery XF software-Lizenz

Bei der ersten Verbindung mit der Fiery XF software müssen Sie die Lizenz aktivieren.

Vergewissern Sie sich, dass Sie über den Lizenzaktivierungscode (LAC) verfügen, der zusammen mit Ihrem Fiery proServer kommt. Der Lizenzaktivierungscode (LAC) ist erforderlich, um die Software zu aktivieren. Bewahren Sie den LAC auf, damit er für zukünftige Referenzzwecke verfügbar ist, falls es zu einer Deaktivierung kommt. Wählen und kopieren Sie während oder nach dem Aktivierungverfahren den Lizenzcode und fügen Sie diesen in ein Textdokument ein. Diese Datei können Sie dann auf Netzwerkverzeichnis oder auf einem USB-Flashlaufwerk.

Die Fiery XF softwarekommt mit vorinstallierter Command WorkStation auf dem Fiery proServer. Es werden verschiedene Anweisungen zur Verfügung gestellt, in Abhängigkeit davon, ob der Fiery proServer mit dem Internet verbunden ist oder nicht.

- **1** Starten Sie den Fiery proServer.
- **2** Klicken Sie im Fenster Fiery proServer-Konfiguration auf Software aktivieren.
- **3** Wählen Sie Aktivieren, wenn Sie den LAC haben und folgen Sie den angezeigten Anweisungen.
- **4** Klicken Sie auf Migration, wenn Sie ein Upgrade von einem Dongle-geschützten Fiery Server machen, und folgen Sie dann den angezeigten Anweisungen.

Der Lizenzaktivierungscode (LAC) wird aus der Anwendung während des Migrationsworkflows heruntergeladen.

Im Server Manager > Server > Lizenz/Vertrag können Sie zu jeder Zeit Lizenzen verwalten oder den Lizenzstatus nachprüfen.

Um den Lizenzaktivierungsbrowser nach der erstmaligen Einstellung zu öffnen, öffnen Sie in der Symbolleiste "Fiery Server Control" und klicken Sie dann auf Lizenzen verwalten.

#### <span id="page-10-0"></span>Am Server anmelden

Sie müssen sich beim Fiery XF server anmelden, der auf dem Fiery proServer installiert ist. Wenn Sie eine Verbindung zum Fiery XF server aufgebaut haben, meldet sich die Command WorkStation automatisch bei diesem Server an, jedes Mal, wenn Sie den Computer neu starten.

Vorbereitung: Vergewissern Sie sich, dass Fiery XF server ausgeführt wird. Das Symbol Fiery Server Control in der Taskleiste zeigt einen weißen Pfeil auf einem grünen Hintergrund an, wenn der Server ausgeführt wird.

Nachdem die Installation abgeschlossen ist, wird die Software in der Regel automatisch gestartet. Wenn Command WorkStation nicht ausgeführt wird, klicken Sie auf Fiery Server Control und dann auf das grüne Symbol mit dem weißen Pfeil in der oberen rechten Ecke des Fensters.

- **1** Klicken Sie im Begrüßungsbildschirm auf die Schaltfläche Hinzufügen (+).
- **2** Wählen Sie einenFiery XF server aus der Liste aus oder geben Sie den Servernamen oder die IP-Adresse ein. Klicken Sie anschließend auf Hinzufügen.
- **3** Wählen Sie admin als Benutzer und geben Sie das Kennwort **Fiery.1** ein. Klicken Sie dann auf Anmelden.

Dies sind die Anmeldeinformationen für den Standardadministrator.

Sie können Medienprofile jetzt herunterladen und zum Drucker hinzufügen.

### Medienprofile installieren

Medienprofile werden für das Drucken benötigt. Sie können die aktuellen Medienprofile über Fiery Server Control herunterladen.

Medienprofile beschreiben die Farbwiedergabeeigenschaften des Druckers für ein bestimmtes Druckmedium. Die Farbwiedergabeeigenschaften werden durch die Kombination von Medientyp, Tintenart und Druckbedingungen definiert.

**1** In der Taskleiste: Klicken Sie mit der rechten Maustaste auf Fiery Server Control und klicken Sie auf Fiery-Profile-Aktualisierung.

Das Fenster Profil-Aktualisierungsservice wird geöffnet.

- **2** Klicken Sie auf Weiter.
- **3** Klicken Sie unter Hersteller/Modell auf EFI VUTEk (Fiery XF 6.5 Linearisierung), EFI Matan oder EFI Reggiani und wählen Sie Ihr Druckermodell aus.
- **4** Wählen Sie unter Medienprofile die Medienprofile aus, die Sie installieren möchten.
- **5** Klicken Sie auf Liste herunterladen (optional).

Sie können die Liste der ausgewählten Medienprofile anzeigen sehen. Klicken Sie auf Weitere Profile hinzufügen, um Medienprofile hinzuzufügen oder aus der Liste zu entfernen.

- **6** Klicken Sie auf Herunterladen.
- **7** Klicken Sie auf Fertig stellen.

<span id="page-11-0"></span>**8** Starten Sie den Fiery server neu.

### Drucker hinzufügen

Sie müssen einen Drucker hinzufügen, bevor Sie Aufträge importieren oder eine Systemsicherung wiederherstellen. Ihre Lizenz bestimmt, welche Drucker zur Auswahl in der Software verfügbar sind.

**1** Klicken Sie auf Drucker hinzufügen.

Das Dialogfeld Neuer Drucker wird angezeigt.

- **2** Wählen Sie EFI als Druckerhersteller.
- **3** Wählen Sie eine Druckertyp aus.
- **4** Geben Sie den Namen für den Drucker ein (optional).

Dies ist der Name, der in der Software angezeigt wird. Standardmäßig zeigt Command WorkStation den Druckertyp an. Sie können den Standardnamen überschreiben.

**5** Fügen Sie eine Beschreibung hinzu (optional).

So können Sie beispielsweise den Druckerstandort oder den Typ des eingelegten Mediums eingeben.

- **6** Klicken Sie auf Weiter.
- **7** Konfigurieren Sie die Druckerverbindung in einer der unten angegeben Möglichkeiten.

**Hinweis:** Der Drucker muss eingeschaltet sein. Andernfalls wird er nicht erkannt.

- **•** EFI VUTEk, EFI-Großformatdrucker: Einen Netzwerkdrucker konfigurieren auf Seite 12
- **•** Drucker von EFI VUTEk, EFI Matan und EFI Reggiani: [Drucker für Druck in eine Datei konfigurieren](#page-12-0) auf Seite 13

Einige EFI VUTEk-Drucker können über ihre IP-Adresse drucken und können auch Dateien ausgeben. Konfigurieren Sie den Drucker so, dass er durch seine IP-Adresse druckt, wenn Ihr Drucker die bidirektionale Kommunikation unterstützt und Sie möchten, dass die Command WorkStation Statusmeldungen vom Drucker empfangen soll. Für weitere Informationen über das Einrichten einer bidirektionalen Kommunikation, siehe *Fiery Command WorkStation Help*.

**8** Klicken Sie auf Fertigstellen.

Der Server Manager öffnet sich.

Sie können die Software jetzt konfigurieren oder eine Sicherungskopie vom Fiery proServer 6.5 wiederherstellen.

#### **Einen Netzwerkdrucker konfigurieren**

Sie können die Verbindung zu einem Drucker mithilfe dessen IP-Adresse erstellen.

**1** Wählen Sie unter Verbindungstyp die Option Über IP-Netzwerk drucken und geben Sie die IP-Adresse des Druckers ein.

<span id="page-12-0"></span>**2** Wählen Sie den TCP/IP-Protokolltyp aus, den der Drucker für die Datenübertragung verwendet.

Die meisten Drucker unterstützen das RAW-Protokoll und drucken über den Port 9100. Das LPR-Protokoll ist in der Regel für Unix-Systeme oder Printserver mit mehreren Schnittstellen vorbehalten. In den meisten Fällen können Sie das Eingabefeld leer lassen. Wenn Sie unsicher sind, können Sie weitere Informationen im Handbuch Ihres Druckers finden, bzw. vom Systemadministrator erhalten.

#### **Drucker für Druck in eine Datei konfigurieren**

Sie können ein Benennungsformat definieren und einen Exportordner auswählen, in dem Druckdateien gespeichert werden sollen.

Dateien von EFI VUTEk-Druckern werden in den Formaten RTL und GIF im angegebenen Exportordner gespeichert. Die GIF-Dateien werden verwendet, um eine Vorschau des Jobs auf der VUTEk-Benutzeroberfläche anzuzeigen. Sie können GIF-Dateien in jedem herkömmlichen Grafikprogramm öffnen.

Dateien von EFI Matan- und EFI Reggiani-Druckern werden als getrennte TIFF-Dateien im angegebenen Exportordner gespeichert. Wenn Sie einen Exportordner auswählen, der sich im Netzwerk befindet, müssen Sie die Zugriffsrechte zum Ordner eingeben.

- **1** Unter Verbindungstyp wählen Sie die Option Dateiausgabe.
- **2** Definieren Sie den Exportpfad (optional).

Verwenden Sie den standardmäßigen Exportpfad oder klicken Sie auf Wählen und navigieren Sie zu einem anderen Ordner.

**3** Wählen Sie ein Benennungsformat für die Druckdateien aus.

Das standardmäßige Benennungsformat lautet *Auftragsreihnfolge\_Auftragsname\_Auftrags-ID\_Kachelnummer\_Seitenanzahl\_Datum*. Sie können auch ein eigenes Benennungsformat definieren, das möglicherweise auch einen benutzerdefinierten Text enthält, sowie jegliche im Folgenden angeführte Variabl:

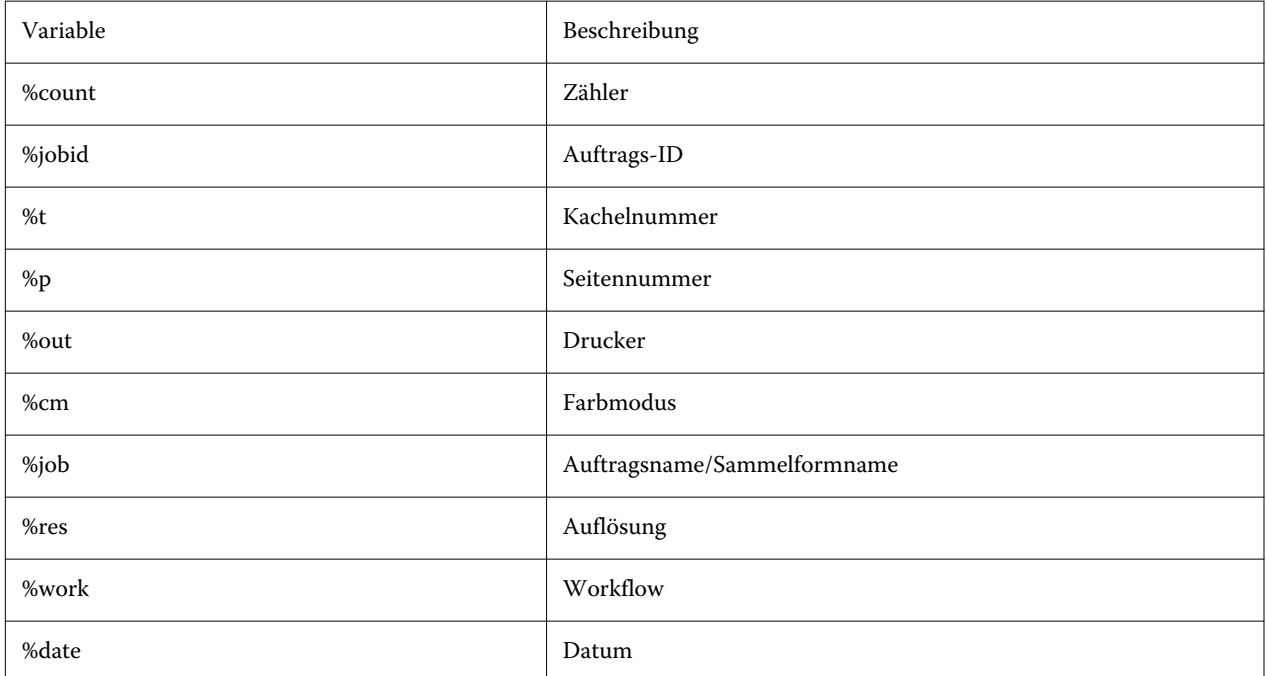

<span id="page-13-0"></span>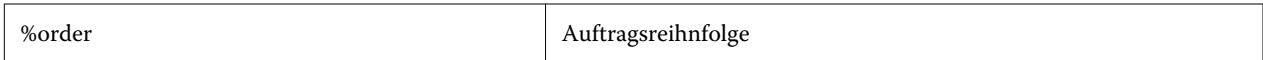

**Hinweis:** Dateinamen lassen sich einfacher lesen, wenn Sie ein Trennzeichen zwischen zwei Variablen einfügen, wie z. B. einen Unterstreich oder einen Bindestrich.

#### Medium konfigurieren

Command WorkStation verwendet Medien, um Druckoptionen zu definieren. Jeder neue Drucker wird zunächst mit einem allgemeinen Medium konfiguriert.

Vergewissern Sie sich, dass Sie entsprechende Medienprofile installiert haben.

**1** Im Server Manager: Klicken Sie in der Seitenleiste auf Drucker und wählen Sie den Drucker aus. Wählen Sie in der Strukturansicht des Druckers ein Medium aus. Erweitern Sie auf der Registerkarte Druckmedium das Bedienfeld Medienkonfiguration.

Alle verfügbaren Kalibrierungsdateien für Ihren Drucker werden unter Resultierende Kalibrierung(en) aufgeführt. Wenn die Liste leer ist, müssen Sie die Medienprofile über die Fiery Profil-Aktualisierung herunterladen.

**2** Wählen Sie einen Tintentyp, einen Mediennamen und andere Medieneinstellungen aus.

Die Liste der Kalibrierungsdateien wird gefiltert, um nur die Dateien anzuzeigen, die mit der ausgewählten Kombination von Medieneinstellungen übereinstimmen.

- **3** Erweitern Sie auf der Registerkarte Medium das Bedienfeld Medienkonfiguration.
- **4** Wählen Sie eine Medienquelle aus: Rollen- oder Bogenmedium.
- **5** Wählen Sie ein Medienformat aus.

Sie können außerdem ein eigenes Medienformat festlegen. Benutzerdefinierte Medienformate können nicht größer sein als die vom Drucker unterstützte maximale Mediengröße. Klicken Sie auf die Schaltfläche Hinzufügen (+) und speichern Sie Ihr Medienformat unter einem eindeutigen Namen.

- **6** Erweitern Sie auf der Registerkarte Drucker- und Workfloweinstellungen das Bedienfeld Spezielle Einstellungen.
- **7** Wählen Sie die druckerspezifischen Einstellungen, die Sie in das Medium integrieren möchten.
- **8** Klicken Sie auf Speichern.

Für weitere Hinweise zum Erstellen zusätzlicher Medien siehe *Fiery Command WorkStation Help*.

### Workflow konfigurieren

Command WorkStation nutzt Workflows, um eine standardmäßige Gruppe von Einstellungen für Ihre Aufträge zu definieren. Jeder neue Drucker wird zuerst mit einem typischen Workflow konfiguriert.

**1** Im Server Manager: Klicken Sie in der Seitenleiste auf Drucker und wählen Sie den Drucker aus. Klicken Sie in der Strukturansicht des Druckers auf die Schaltfläche Hinzufügen (+) neben Workflow.

Die Workflow-Vorlagen werden angezeigt.

- **2** Wählen Sie unter Workflow-Typ die Option Produktion.
- **3** Wählen Sie unter Zu verwendende Vorlagen eine Workflow-Vorlage für EFI Inkjet Solutions.

Jede Workflow-Vorlage ist entweder für Standard- oder eine maximale Druckqualität mit Farbmanagementeinstellungen vorkonfiguriert. Diese Einstellungen werden hauptsächlich entweder in den USA oder in Europa verwendet. Wenn Sie eine Vorlage wählen, zeigt Command WorkStation die empfohlene Anwendung und welche ICC-Standardprofile auf Aufträge angewandt werden, die im Rahmen dieses Workflows verarbeitet werden.

- **4** Klicken Sie auf Laden.
- **5** Schließen Sie den Server Manager.

Weitere Hinweise zum Bearbeiten von Workflows oder die Erstellung neuer Workflows finden Sie unter *Fiery Command WorkStation Help*.

# <span id="page-15-0"></span>Überblick über die Benutzeroberläche von Command WorkStation

Command WorkStation besteht aus drei Programmfenstern.

- **•** Job Center ist das Startfenster der Command WorkStation. Hier können Sie Aufträge laden und sie drucken.
- **•** Job Editor ist für das Bearbeiten von Aufträgen vorgesehen. Hier können Sie Aufträge skalieren und drehen, Sonderfarben verwalten, Kacheln erstellen, Farbanpassungen durchführen und vieles mehr. Auftragseinstellungen haben Vorrang gegenüber Standardeinstellungen für den Workflow.
- **•** Server Manager ist der Ort, wo Sie Workflow-Vorlagen erstellen, Medien-Vorlagen anwenden, Drucker konfigurieren und Benutzer erstellen.

### <span id="page-16-0"></span>Druckdateien verwalten

Sie können Ihre Druckdateien am effizientesten verwalten, indem Sie Ordner konfigurieren, die dabei helfen, Prozesse zu automatisieren.

Für Auftragseingabe wird empfohlen, dass Sie einen Hot Folder konfigurieren. Ein Hot Folder ist ein zentral lokalisierter Ordner, der routinemäßig von der Command WorkStation überwacht wird. Aufträge, die in den Hot Folder platziert werden, werden automatisch in den Job Center zur Verarbeitung geladen.

Nach der Auftragsverarbeitung speichert Command WorkStation die Druckdateien auf den folgenden Ordnern:

- **•** Durch das IP-Netzwerk angeschlossene EFI VUTEk-Drucker: Die Command WorkStation überträgt automatisch RTL-Druckdateien in den Importordner, der für die VUTEk-Drucker-Software konfiguriert ist. Dies ist die bevorzugte Methode.
- **•** EFI VUTEk-Drucker, die konfiguriert sind, um in Dateien zu drucken: Command WorkStation speichert die RTL-Druckdateien in den Ordner "Export". Die einfachste Möglichkeit Dateien in den Import-Ordner des Druckers zu übertragen ist, eine Verknüpfung auf dem Fiery proServer-Desktop zu erstellen.

#### **Hinweis:**

EFI Matan- und EFI Reggiani-Drucker: Sie müssen die Dateien aus dem Exportordner manuell in den Drucker kopieren.

#### Hot Folders konfigurieren

Durch einen Hot Folder können Benutzer Druckaufträge zum Drucken auf einen zentral verfügbaren Ordner kopieren. Netzwerkzugriffsrechte sind für das Drucken über einen Hot Folder erforderlich.

Ein Hot Folder kann sich auf demselben Computer wie der Fiery XF server befinden oder man kann auf ihn über das Netzwerk zugreifen. Auf einer lokalen Festplatte wird empfohlen, dass Sie den Hot Folder als Unterordner des Auftragsordners oder Export-Ordners anlegen.

Beachten Sie Folgendes:

- **•** Um unnötige Probleme mit dem Lese-/Schreibzugriff zu vermeiden, legen Sie keinen Hot Folder auf dem Desktop an.
- **•** Wählen Sie keinen Ordner, der als interne Verknüpfung zugeordnet wurde.
- **1** Im Server Manager: Klicken Sie in der Seitenleiste auf Drucker und wählen Sie einen Drucker aus. Wählen Sie in der Strukturansicht des Druckers einen Workflow aus. Öffnen Sie auf der Registerkarte Datei die Seite Auftragserkennung.
- **2** Klicken Sie unter Name auf Wählen und navigieren Sie zum Ordner, den Sie als Hot Folder verwenden möchten.

<span id="page-17-0"></span>**3** Die Option Alle empfangenen Aufträge auf "Halten" setzen abwählen (optional).

Standardmäßig werden vor dem Drucken importierte Aufträge als "angehaltene Aufträge" importiert, was Ihnen ermöglicht, den jeweiligen Auftrag vor dem Drucken zu bearbeiten. Deaktivieren Sie dieses Kontrollkästchen, wenn Aufträge automatisch beim Importieren gedruckt werden sollen.

**4** Klicken Sie auf OK.

Sie müssen nun Folgendes tun:

- **•** Vergewissern Sie sich, dass der Hot Folder für die Druckerfreigabe im Betriebssystem konfiguriert wurde. Andernfalls wird der Hot Folder nicht im Netzwerk erkannt.
- **•** Wenn der Hot Folder und der Fiery XF server auf verschiedenen Computern installiert sind, stellen Sie sicher, dass alle Windows-Computer mit denselben Anmeldedaten konfiguriert sind und dass alle Benutzer über Administratorrechte verfügen. Sie müssen vielleicht einen neuen Benutzer auf beiden Computern erstellen.

Weitere Informationen finden Sie in der Online-Hilfe des Betriebssystems oder wenden Sie sich an Ihren Systemadministrator.

### Eine Verknüpfung mit dem Importordner erstellen

Wenn Sie einen EFI VUTEk-Drucker konfiguriert haben, um in Dateien zu drucken, können Sie Druckdateien in Ihren Import-Ordner des Druckers übertragen, indem Sie eine Verknüpfung auf dem Fiery proServer-Desktop erstellen.

- **1** Bewegen Sie den Mauszeiger in die untere linke Ecke des Bildschirms, um die Windows-Symbol anzuzeigen.
- **2** Klicken Sie auf das Windows-Symbol und klicken Sie dann mit der rechten Maustaste auf Datei-Suchmaschine. Klicken Sie dann mit der rechten Maustaste auf Dieser PC und klicken Sie schließlich auf Netzwerklaufwerk verbinden.
- **3** Geben Sie den Laufwerkbuchstaben für die Verbindung und den Ordner an, mit dem die Verbindung hergestellt werden soll.
- **4** Geben Sie den Speicherort eines freigegebnen Ordners unter Verwendung der folgenden Syntax:

\\Drucker-IP-Adresse\Import\

- **5** Wählen Sie Mit anderen Anmeldeinformationen verbinden.
- **6** Klicken Sie auf Fertigstellen.

Das Windows-Sicherheits-Fenster wird geöffnet.

- **7** Geben Sie die VUTEk-Anmeldeinformationen ein. Sowohl der Benutzername als auch Kennwort lauten **vutek01**.
- **8** Wählen Sie Meine Anmeldeinformationen speichern und klicken Sie auf OK.

Windows richtet eine Verbindung mit dem Importordner ein und das zugeordnete Laufwerk wird in der Datei-Suchmaschine angezeigt.

**9** Klicken Sie auf das Windows-Symbol, klicken Sie dann auf Datei-Suchmaschine und ziehen Sie das verknüpfte Laufwerk auf den Desktop.

# <span id="page-18-0"></span>Sie können Aufträge in den Job Center importieren

Sie können einen Auftrag importieren, indem Sie sie ihn direkt in das Job Center laden. Wenn Sie bereits einen Hot Folder festgelegt haben, werden Aufträge automatisch aus dem Hot Folder in das Job Center importiert.

- **1** Klicken Sie im Job Center in der Symbolleiste auf Importieren.
- **2** Navigieren Sie zu Ihrem Auftrag und klicken Sie auf Öffnen.

Das Dialogfeld Dateien importieren wird geöffnet.

**3** Klicken Sie auf die Schaltfläche Hinzufügen (+), um mehr als einen Auftrag zu importieren (optional).

Wenn Sie mehrere Aufträge importieren, können Sie die Reihenfolge, in der sie angezeigt werden, festlegen, indem Sie einen Auftrag auswählen und dann die Auf-/Ab-Pfeile anklicken.

- **4** Wählen Sie einen Drucker aus.
- **5** Wählen Sie Server-Workflow anwenden und wählen Sie die benutzerdefinierte Workflow-Vorlage, die Sie zuvor erstellt haben, und eine Medienvorgabe aus.
- **6** Wählen Sie Alle Aufträge schachteln (optional).

Diese Einstellung importiert alle aufgeführten Aufträge als Sammelform. Alternativ können Sie eine Sammelform im Job Center aus einzeln importierten Aufträgen erstellt.

**7** Klicken Sie auf Halten.

Angehaltene Aufträge werden nicht sofort in der Command WorkStation verarbeitet. Dadurch ist es möglich, Auftragseinstellungen vorzunehmen. Nach der Auftragsbearbeitung können Sie die Auftragsverarbeitung manuell starten.

Aufträge werden in die Command WorkStation und ins Job Center importiert.

### <span id="page-19-0"></span>Aufträge bearbeiten und drucken

Sie können auftragsspezifische Einstellungen auf den geladenen Auftrag anwenden. Auftragseinstellungen haben Vorrang gegenüber den Standardeinstellungen aus der ausgewählten Workflow-Vorgabe. Das folgende Verfahren bietet Beispiele von Einstellungen für einfache Aufträge. Für weitere Hinweise zur Bearbeitung von Aufträgen siehe *Fiery Command WorkStation Help*.

- **1** Im Job Center: Doppelklicken Sie auf den Auftrag.
- **2** Im Job Editor: Wählen Sie die Auftragsvorschau aus.
- **3** So drehen Sie einen Auftrag: Wählen Sie auf der Symbolleiste unter Drehen und Spiegeln einen Drehwinkel aus.
- **4** So skalieren Sie einen Auftrag: Klicken Sie mit der rechten Maustaste auf einen Auftrag, klicken Sie dann auf Skalieren, dann auf Anpassen an und klicken Sie dann schließlich auf ein Element.
- **5** So richten Sie einen Auftrag auf einem Bogen aus: Klicken Sie auf der Symbolleiste im Bereich Ausrichten auf einen horizontalen und vertikalen Ausrichtungstyp. Geben Sie im Bereich Rand den oberen, unteren, linken oder rechten Rand ein.
- **6** Um einen Infozeile zu bearbeiten: Öffnen Sie auf der Registerkarte Layout die Seite Infozeile und klicken Sie auf Bearbeiten.
- **7** Um eine Verschachtelung zu bearbeiten: Öffnen Sie in der Registerkarte Layout die Seite Sammelform.

Sie können die gleichmäßige Seitenskalierung anwenden, eine Ausrichtung auswählen und den Abstand zwischen Sammelform-Aufträgen definieren.

**8** Um einen Auftrag zu kacheln: Öffnen Sie in der Registerkarte Layout die Seite Kacheln. Aktivieren Sie das Kontrollkästchen in der Header-Leiste, um die Einstellungen zu aktivieren.

Sie können gleichmäßige oder benutzerdefinierte Kachelgrößen definieren. Sie können eine WYSIWYG-Vorschau von einer oder allen Kacheln auch anzeigen lassen, indem Sie auf Kachel-Vorschau in der Symbolleiste klicken. Nach dem Drucken können Sie eine Vorschau als PDF-Datei speichern und als Referenz verwenden, um die Kacheln zu verbinden.

- **9** Um Spot-Farben zu definieren: Öffnen Sie dazu auf der Registerkarte Farbe die Seite Sonderfarben. Klicken Sie in der Tabellenspalte Quelle auf den Pfeil nach unten neben einer unbekannten Sonderfarbe und führen Sie einen der folgenden Schritte aus:
	- **•** Um die Sonderfarbe einer Farbe aus der internen Sonderfarben-Bibliothek zuzuordnen: Wählen Sie einen Sonderfarbenhersteller wie PANTONE und wählen Sie eine Farbe aus der internen Sonderfarbenbibliothek.
	- **•** Um Farbwerte zu definieren: Wählen Sie einen Farbraum wie CMYK oder L\*a\*b\* und geben Sie Farbwerte in den ausgewählten Farbraum ein.

**10** Klicken Sie auf Speichern.

**11** Im Job Center: Wählen Sie den Auftrag aus. Klicken Sie auf der Symbolleiste auf Drucken.

### <span id="page-20-0"></span>Medienprofile von Drittanbietern anwenden

Sie können ein CMYK-/OG-Medienprofil von Drittanbietern in der Command WorkStation verwenden, indem Sie es mit einer Kalibrierdatei verbinden.

- **1** Im Job Center: Klicken Sie auf der Symbolleiste auf Color Tools und danach auf Profile verbinden.
- **2** Klicken Sie unter Druckerkalibrierung auf Wählen und navigieren Sie zum Ordner EFI Media Profiles.
- **3** Öffnen Sie den Ordner für Ihren Drucker und anschließend den Unterordner für den Medientyp und die Auflösung, die die höchste Übereinstimmung mit den Eigenschaften des Drittanbieter-Medienprofils bietet.
- **4** Geben Sie unter Medienname den Namen des Druckmediums ein. Dabei handelt es sich um den Namen, der in der Command WorkStation angezeigt wird. Es wird empfohlen, dass Sie einen neuen Mediennamen eingeben. Wenn Sie einen vorhandenen Mediennamen verwenden, wird das Medienprofil über mehr als eine mit ihm verbundene Kalibrierungsdatei verfügen und Sie müssen auswählen, welche in der Command WorkStation angewendet werden soll.
- **5** Wählen Sie Mit Profil verbinden, daraufhin Medienprofil ICC, klicken Sie auf Auswählen und navigieren Sie zum Medienprofil.
- **6** Klicken Sie auf OK.

Die Kalibrierungsdatei wird im Ordner EFI Media Profiles gespeichert.

Sie können nun die Kalibrierungsdatei in der Command WorkStation auswählen.

#### Ein Medienprofil eines Drittanbieters in Command WorkStation auswählen

Wenn Sie ein Medienprofil eines Drittanbieters an eine Kalibrierungsdatei verbunden haben, können Sie sie es in der Command WorkStation auswählen.

Die Kalibrierungsdatei muss in den richtigen Unterordner gespeichert werden, und zwar \ProgramData\EFI\EFI Media Profiles.

- **1** Im Job Center: Klicken Sie auf Bearbeiten unter Medienkonfiguration. Das Medien-Konfigurationsfenster wird geöffnet.
- **2** Wählen Sie unter Medienname die Mediennamen aus, die Sie in Color Tools definiert haben.
- **3** Wählen Sie unter Kalibrierungsdatei die Kalibrierungsdatei aus, die Sie in Color Tools ausgewählt haben.

Die Listen der verfügbaren Kalibrierungsdateien werden gefiltert, um nur die Dateien anzuzeigen, die mit der ausgewählten Kombination von Einstellungen übereinstimmen.

**4** Klicken Sie auf Speichern.

## <span id="page-21-0"></span>Installieren Sie die Fiery XF software Version 7 auf einem Remote-Computer

Sie können die Fiery XF software Version 7 auf einem Windows- oder Macintosh-Computer installieren.

- **1** Legen Sie die DVD "User Software" in das DVD-Laufwerk ein.
- **2** Führen Sie einen der folgenden Schritte aus:
	- **•** Windows: Klicken Sie auf Run MasterInstaller.exe.
	- **•** Macintosh: Doppelklicken Sie auf die Datei Fiery Master Installer.
- **3** Folgen Sie dann den Anweisungen auf dem Bildschirm, um die Installation der Fiery Command WorkStation abzuschließen.

Bei Windows-Computern müssen Sie den Computer neu starten, um die Installation abzuschließen.

Das Symbol Fiery Command WorkStation erscheint in der Symbolleiste. Command WorkStation startet und der Begrüßungsbildschirm wird angezeigt.

Sie können nun eine Verbindung mit dem Fiery XF server herstellen. Weitere Hinweise finden Sie im Abschnitt [Am](#page-10-0) [Server anmelden](#page-10-0) auf Seite 11.

# <span id="page-22-0"></span>Finishing-Optionen

Command WorkStation kann Ihnen dabei helfen, Ihre Druckmedien exakt zu schneiden, indem Schnittmarken, Fotoba-Marken oder markiert Fotoba oder Stanzmarken gedruckt werden. Command WorkStation kann auch exakt Konturen schneiden und diese direkt auf ein I-Cut-Schneidegerät, ein Zünd Cut Center oder irgendein anderen Druck-und-Schneide-Plotter, integriertes Schneidegerät oder weitere Schneidemaschinen auch extrahieren und ausgegeben.

Sie benötigen die folgenden Optionen, um bestimmte Arten von Schneidemarken zu verarbeiten:

- **•** Schneidemarken-Option: Für i-cut-Marken (Stufe 1 bis 5) und EuroSystems OptiSCOUT Design 7 (für Serie SUMMA F). Benötigt auch, um eine Verbindung mit einem Zünd Cut Center einzurichten. Das Zünd Cut Center kann mehr als einen Schnittpfad pro Auftrag speichern.
- **•** Cut Server-Optionen: Erfordert, um eine Vielzahl von zusätzlichen Schneidegeräten und Routingtabellen zu unterstützen, die nicht direkt in der Command WorkStation unterstützt werden.

Weitere Hinweise zum Installieren des Cut Servers oder zum Einstellen der i-cut-Schneidemaschine, des Zünd Cut Centers oder eines anderen Druck- und Schneidegeräts finden Sie unter *Fiery Command WorkStation Help*.

# <span id="page-23-0"></span>System-Sicherungen

Die Erstellung von regelmäßigen Sicherungen ermöglicht es Ihnen, Command WorkStation in einen früheren Zustand wiederherzustellen.

Eine System-Sicherung speichert das komplette Fiery System, einschließlich aller Benutzereinstellungen, aller Vorgaben und allen Druckerkonfigurationen in einer Datei.

### System-Sicherung erstellen

Sie können das gesamte Fiery System, einschließlich aller Benutzereinstellungen, aller Vorgaben und aller Konfigurationen, in einer einzelnen Datei sichern.

- **1** Im Server Manager: Klicken Sie auf Server, wählen Sie Sichern und Wiederherstellen und klicken Sie auf Sichern.
- **2** Wählen Sie neben der Serverkonfiguration die Elemente aus, die Sie in die Sicherung einbeziehen möchten.
- **3** Wählen Sie die Sicherungslokation aus.

Standardmäßig wird die Sicherung auf dem Desktop erstellt. Um einen anderen Speicherort zu ändern, klicken Sie auf Auswählen und navigieren Sie zu einem neuen Speicherort.

**4** Klicken Sie auf Sichern.

### Eine Sicherungskopie des Systems wiederherstellen

Sie können ein Fiery System in einen früheren Zustand zurücksetzen, indem Sie eine zuvor erstellte Sicherung wiederherstellen.

- **1** Im Server Manager: Klicken Sie auf Server, wählen Sie Sichern und Wiederherstellen und klicken Sie auf Wiederherstellen.
- **2** Wählen Sie eine Sicherungsdatei aus der Liste.

Standardmäßig werden auf der Liste Sicherungsdateien angezeigt, die auf dem Desktop gespeichert sind. Wenn die Sicherungsdatei an anderer Stelle gespeichert wird, klicken Sie auf Wählen und navigieren Sie zu diesem Speicherort.

- **3** Klicken Sie auf Wiederherstellen.
- **4** Starten Sie den Fiery server neu.

## <span id="page-24-0"></span>Umgebungen

Das Speichern Ihrer Umgebungen gewährleistet, dass Sie exakt dieselben Einstellungen verwenden, wenn Sie regelmäßig Repeat-Aufträge ausgeben müssen. Sie können eine Umgebung verwenden, um Kunden stets exakte Workflow-/Druckerinformationen zu bieten.

Eine Umgebung speichert Ihre Druckerkonfiguration einschließlich aller Workflow-Einstellungen und aller Medienvorgaben in einer einzigen Datei. Sie enthält alle Informationen, die erforderlich sind, um die gleiche Drucker-Umgebung auf einem anderen Fiery server zu bieten.

### Eine Umgebung erstellen

Sie können die Druckerkonfiguration einschließlich aller Workflow-Einstellungen und aller Medienvorgaben in einer einzigen Datei speichern.

- **1** Im Server Manager: Klicken Sie in der Seitenleiste auf Drucker, dann klicken Sie mit der rechten Maustaste auf einen Druckernamen und schließlich auf Als Umgebung speichern.
- **2** Geben Sie einen Umgebungsnamen ein (optional).
- **3** Wählen Sie den Speicherpfad aus.

Standardmäßig wird die Umgebung auf dem Desktop gespeichert. Um einen anderen Speicherort zu ändern, klicken Sie auf Auswählen und navigieren Sie zu einem neuen Speicherort.

**4** Klicken Sie auf Speichern.

#### Eine Umgebung wiederherstellen

Sie können eine zuvor gespeicherte Umgebung wiederherstellen, die aus Druckerkonfiguration, Workflowvorgaben und Medienvorgaben besteht.

- **1** Im Server Manager: Klicken Sie in der Seitenleiste auf Drucker. In der Register-Header Drucker klicken Sie auf die Schaltfläche Umgebung laden.
- **2** Klicken Sie auf Wählen und navigieren Sie zur Umgebung.
- **3** Deaktivieren Sie das Kontrollkästchen Überschreiben zulassen (optional).

Standardmäßig werden alle vorhandenen Dateien mit dem gleichen Namen wie Medienvorgaben, Referenzprofile, Druckmedienprofile und Sonderfarbentabellen überschrieben. Wenn Sie dieses Kontrollkästchen deaktivieren, können Sie die vorhandenen Dateien beibehalten.

**4** Klicken Sie auf Wiederherstellen.

Jede Umgebungen bietet eine einzigartige Druckerverbindung. Wenn die Druckerverbindung vorhanden ist, stellt Command WorkStation die Umgebung mit platzhaltenden Druckerinformationen wieder her. In diesem Fall müssen Sie die Druckerverbindung konfigurieren, bevor Sie Aufträge importieren.

### <span id="page-26-0"></span>Sicherungskopie für Fiery proServer erstellen

Sie können eine Sicherungskopie des Fiery proServer-Systems erstellen. Die Sicherung umfasst das gesamte Betriebssystem sowie alle auf der Festplatte gespeicherten Daten, ohne die im Export-Ordner befindlichen Ausgabedateien, die wegen Ihrer Größe von der Sicherung nicht umfasst werden.

Indem Sie eine Sicherung Ihres aktuellen Fiery proServer-Systems erstellen, können Sie das System in einem früheren Zustand wiederherstellen, ohne dass Sie ihn auf die Werkseinstellungen zurücksetzen müssen. Weitere Informationen zum Sichern und Wiederherstellen des Fiery proServer-Systems finden Sie im *Benutzerhandbuch*.

#### **Hinweis:**

Es wird empfohlen, dass Sie regelmäßig Sicherungen der Command WorkStation erstellen, falls Sie den <Fiery proServer auf einen früheren Zustand mal zurücksetzen möchten. Weitere Hinweise finden Sie im Abschnitt [System-Sicherung erstellen](#page-23-0) auf Seite 24.

Kurzanleitung: Fiery proServer SE und Fiery proServer Premium Sicherungskopie für Fiery proServer erstellen 28